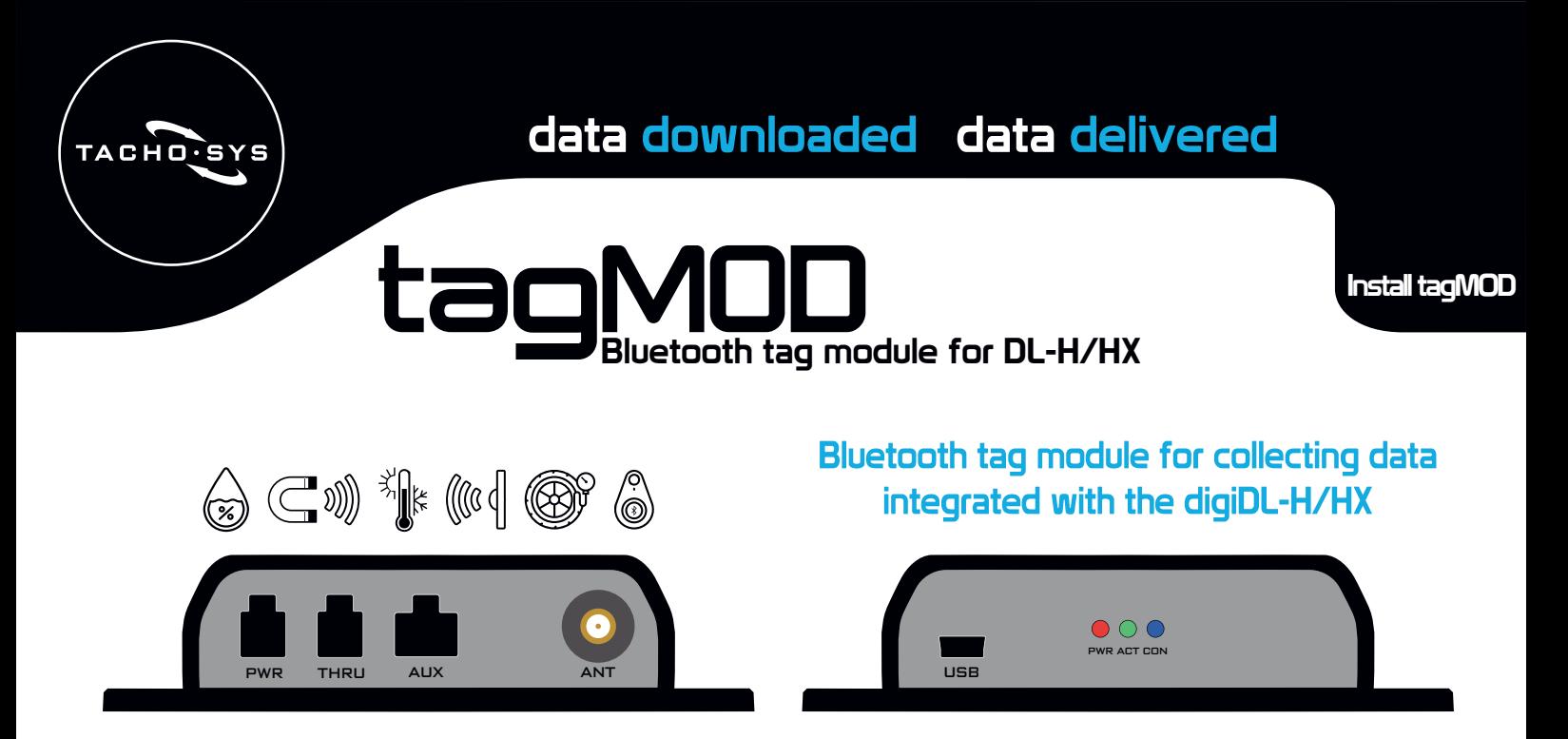

## Prior to installation

- 1. Register the tagMOD on the digicentral 'Devices' tab. The password is printed on the tagMOD box label.
- 2. Create alerts and register each (BLE) tag on the digicentral 'Tags' tab (see pages 'Alerts' and 'Adding tags').
- 3. Once you have added all tags, click the 'Publish to devices' button. All the tags in the list will be published to all tagMOD devices within the account. Tags with no associated tagMOD will be added to all devices on the digicentral account (primarily useful for 'presence' tags).

#### Pairing the tagMOD

- 4. Connect the 6pin-6pin link cable with red connectors to the 'AUX' port on the front of the digiDL-H/HX and the 'AUX' port on the tagMOD.
- 5. Connect the 4pin-4pin cable to the 'C+P out' port on the back of the digiDL-H/HX and the 'PWR' port on the tagMOD.
- 6. Once the green 'ACT' LED lights on the tagMOD, you must remove the 6pin-6pin link cable.
- 7. The tagMod will then begin its initial configuration process.
- 8. Within 15 seconds you should see all three LEDS light up on the tagMOD.
- 9. Within 4 minutes the tagMOD will have received the tag list from digicentral and will then reboot.
- 10. The green LED will flash a certain number of times every 10 seconds. This flash count should match the number of registered tags that are in range.

#### After installation

11. On digicentral-web go to the 'Vehicles' tab and click 'Latest values'. Select the vehicle of the newly installed tagMOD and ensure that you can see the tag data.

Tel: +44 (0)20 8687 3900

**USE** 

W F G AUX FMS GPS

AUX FMS

 $R_{\text{out}}$  is the contract of  $L/E$ **OUT** 

4pin-4pin

PWR THRU AUX ANT tagMOD

DL-H/HX

PWR ACT CON

P C W H AUX

6pin-6pin

**SIM** 

Back DL-H/HX

GSM WiFi

 $IC_{N}$   $C_{N}^{+}$ 

Front

Email: info@tachosys.com Website: www.tachosys.com

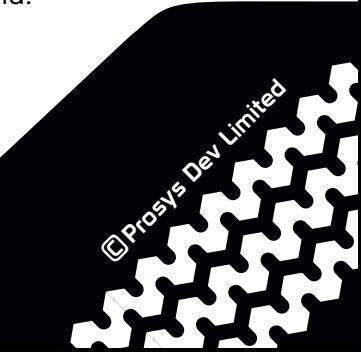

Join us on social media

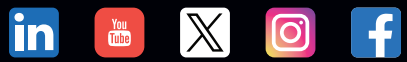

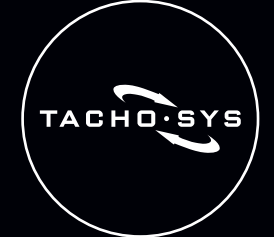

## data downloaded data delivered

# tagM00 Alerts

Create Alerts

### Adding alerts on digicentral

*To create tag alerts on digicentral please ensure you are running digicentral-web version 1.41 or later.*

*We recommend creating your alerts prior to registering your tags as you can then assign the alerts to your tags during the tag registering process.*

To add an alert, go to the 'Tags' tab on digicentral-web and then select 'Alerts' and then click Add new alert'.

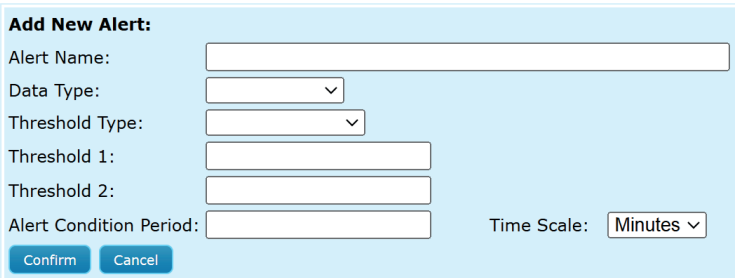

4. Threshold 1 (and 2): You then need to define the threshold in reference to the threshold type. See temperature example below.

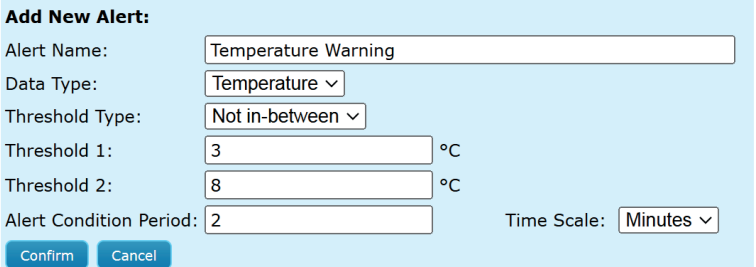

1. Alert Name: Enter a name to define the alert.

2. Data Type: Select from the pre-defined list. *Note: The selected data type will define which threshold types are available.*

Not in-betwee

3. Threshold Type: Greater Tha Select from the pre-defined list. Less Thar Equal to Not equal to In-between

Presence Humidity Temperature Proximity Magnet PIR Movement Battery Pressure

In this example, an alert will be created for when the temperature registers outside of the 3°C and 8°C parameters for two or more minutes. This means anything 2°C or lower or 9°C and higher.

5. Alert Condition Period: This defines the duration of time that the threshold conditions are met before triggering the alert. If this is left blank it will trigger the alert as soon as the threshold conditions are met. Within the above example, once the threshold conditions have returned to the desired temperature (between 3-8°C), the next time the threshold conditions are met it would then trigger another alert (and so on...).

6. Confirm: Once completed, click 'Confirm' to add your alert.

7. Assigning alerts: You will then find the alert(s) available when registering or editing your tags (see page 'Adding Tags').

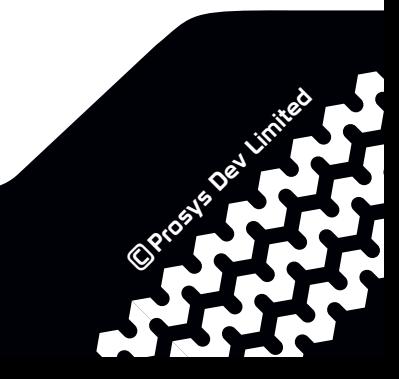

Join us on social media

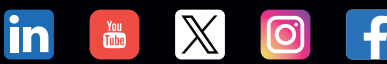

Email: info@tachosys.com Website: www.tachosys.com Tel: +44 (0)20 8687 3900

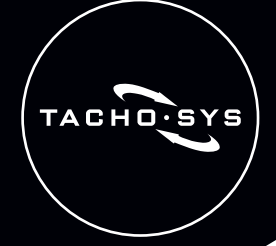

## data downloaded data delivered

Any BLE MAC Add ELA Blue COIN ID ELA Blue COIN T ELA Blue COIN MAG FLA Blue PUCK TD **ELA Blue PUCK T** ELA Blue PUCK RHT ELA Blue PUCK MAG ELA Blue PHCK PTP ELA Blue PUCK PROXIR ELA Blue SLIM ID ELA Blue LITE ID ELA Blue AERO ID Teltonika FYF Teltonika EYE Sensor

**ATC** TPMS V11

## tagMOD Adding tags

Add tags

Once the 'Tag Type' is selected, the 'Feature' section will expand to show

the relevant fields.

## Adding tags on digicentral

*To add tags on digicentral please ensure you are running digicentral-web version 1.41 or later.*

1. Tag Type: Select from the pre-defined list.

To add a BLE tag, go to the 'Tags' tab on digicentral-web and then click 'Add new tag'.

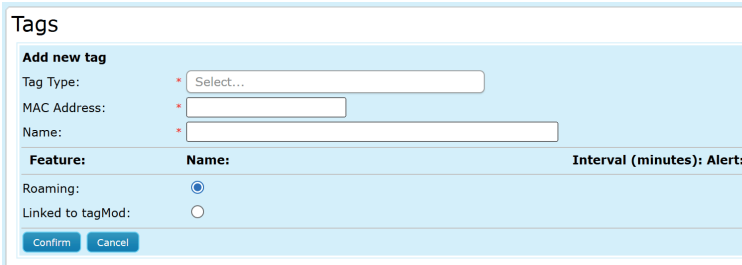

## 2. MAC Address: Enter the tag's MAC address.

You can use the digifobpro's 'BLE Reader' app to find and input the MAC address of each tag. The digifobpro will display the MAC address of the closest tag and when connected to a PC via USB can input the MAC address directly to digicentral.

3. Name: Enter a name or description to help you identify the tag.

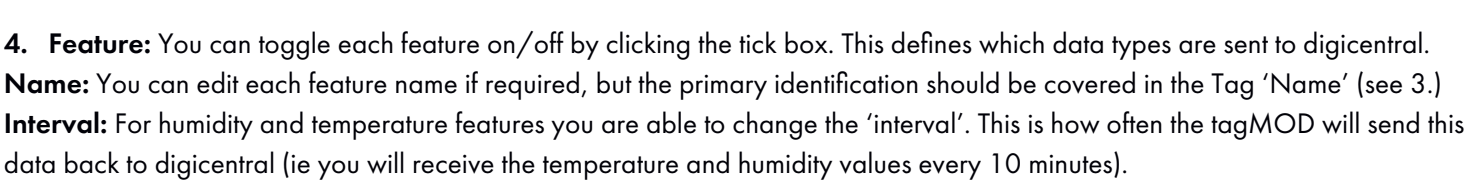

Alert: You can then assign an alert to each specific feature. (See page 'Alerts').

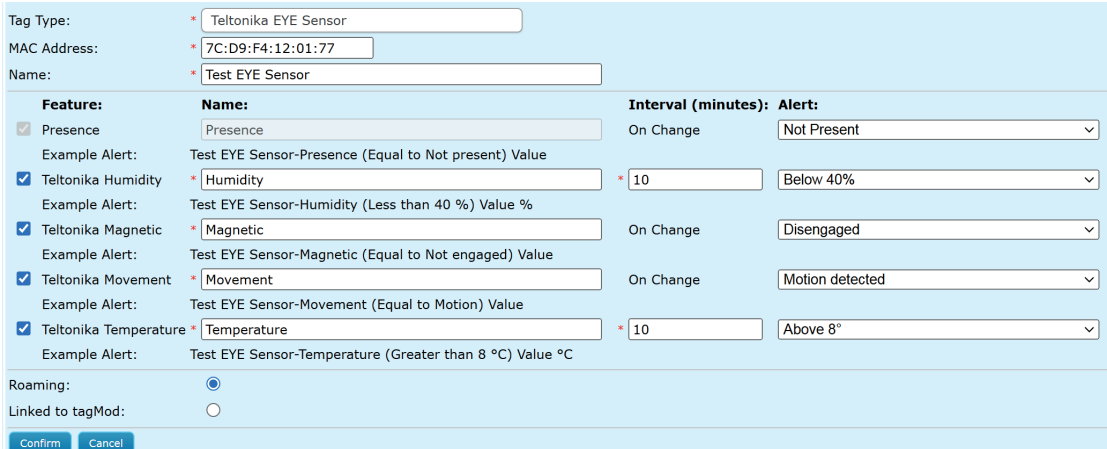

5. Roaming: To allow a tag's data to be collected by all tagMOD devices within an account, select 'Roaming'. To restrict a tag to a specific tagMOD device (vehicle) select 'Linked to tagMOD' and then select the tagMOD serial number from the list.

6. Confirm: Once completed, click 'Confirm' to add your tag.

Once you have added all your tags, click 'Publish to devices'.

## Join us on social media

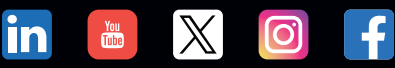

Email: info@tachosys.com Website: www.tachosys.com Tel: +44 (0)20 8687 3900

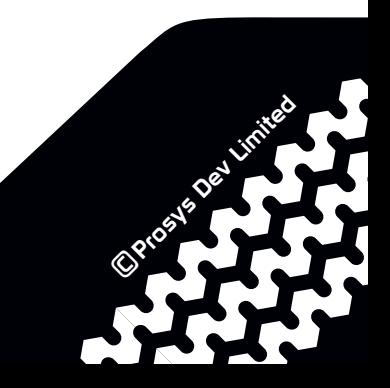